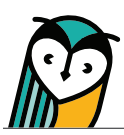

# Learning Site® Dashboard

After logging in, you will see the Learning Site® main sidebar menu and Explorer® classes dashboard. The dashboard is the centralized location for all your Explorer® classes, and the main sidebar menu provides quick access to Learning Site® tools and features.

# Main Sidebar Menu – Teacher Overview

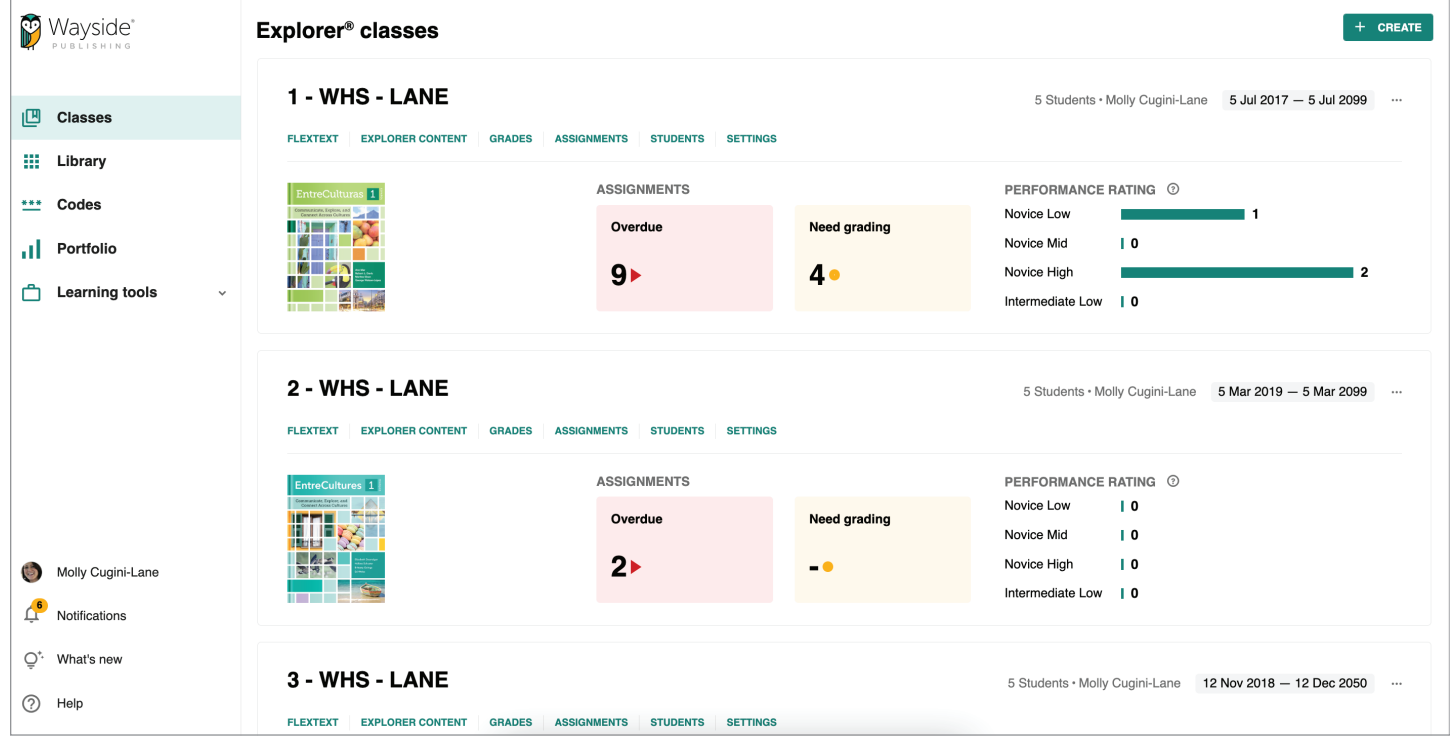

#### **凹 Classes**

The Classes page is where you can access the Explorer® classes dashboard and all your Explorer® classes. You can return to the dashboard by selecting **Classes** from the main sidebar menu at any time.

#### Library

The Library page contains any FlexText®, the digital version of your text, that is associated with your account. FlexText® is also available in an Explorer® class.

#### \*\*\* Codes

The Codes page is for districts or teachers using access codes to manually create Explorer® classes and manage enrollment. More information on using access codes can be found on the [Wayside](https://support.waysidepublishing.com/s/)  [Support Center.](https://support.waysidepublishing.com/s/)

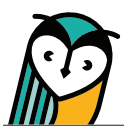

### Portfolio

Many Wayside texts have an integrated Portfolio, linked to Can-Do statements, that allows students to self-assess their progress and demonstrate understanding. Teachers can provide written, audio, or video feedback about each student's self-assessment and choice of evidence. Portfolios can be accessed directly from the main sidebar menu.

For more information, please access the [Learning Site® Language Portfolio Guide here](chrome-extension://efaidnbmnnnibpcajpcglclefindmkaj/https://learningsite.waysidepublishing.com/ls_portfolio_guide.pdf) or from the Portfolio page on Learning Site®.

## Learning Tools

The Learning Tools menu provides access to on demand resources specifically for World Language teachers. In the Instructional Strategies Toolkit, you will find a variety of instructional approaches that can be filtered by mode, skill, proficiency level, activity type, learning style, and more. From the Professional Learning link, you can explore opportunities to learn best practices to enhance your proficiency-based teaching offered by Wayside Publishing®.

### Profile

Select **your name** to access the Profile page. This is where you will find your account information\* and the log out button.

\*Rostered users are unable to change their account information within Learning Site®. Please contact your school or district IT department if changes need to be made.

## $\triangle$  Notifications

Stay up to date on Explorer® class activity, such as student task submissions, and other teacherspecific alerts on the Notifications page.

#### What's New

Use the What's New page to learn more about enhancements to Learning Site®. Select **All Release Notes** to view the full release notes for each Learning Site® version.

#### Help Menu

Access our guides, live chat, video tutorials, Support Center, and ways to contact us in the Help menu.

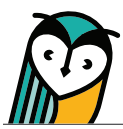

# Explorer® Class Dashboard – Teacher Overview

The Explorer® class dashboard is where you can access all your Explorer® classes, view assignment data, and get performance rating totals.

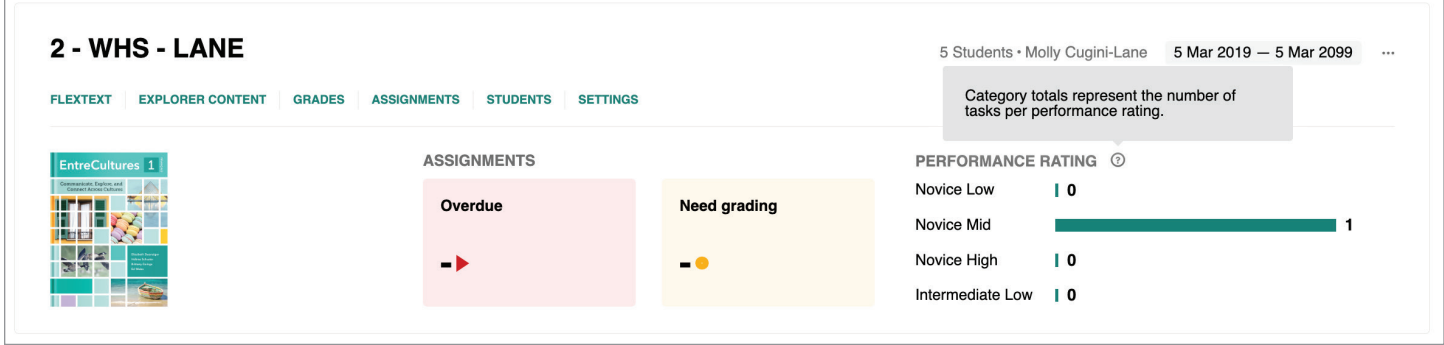

Use the quick links to go directly into an area of an Explorer® class. Inside an Explorer® class, you can access FlexText®, engage with instructional materials and resources, monitor student progress, manage assignments, adjust class settings, and more.

The Assignments data area shows you how many assignments are overdue or need grading for each class.

Performance ratings can be added to select task activity types in select text series. Once added to a task, the Performance Rating table will display the total number of task activities per performance rating category.

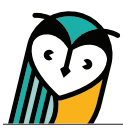

# Main Sidebar Menu – Student Overview

The student version of the Learning Site® main sidebar menu experience is similar to the teacher experience, with a few differences.

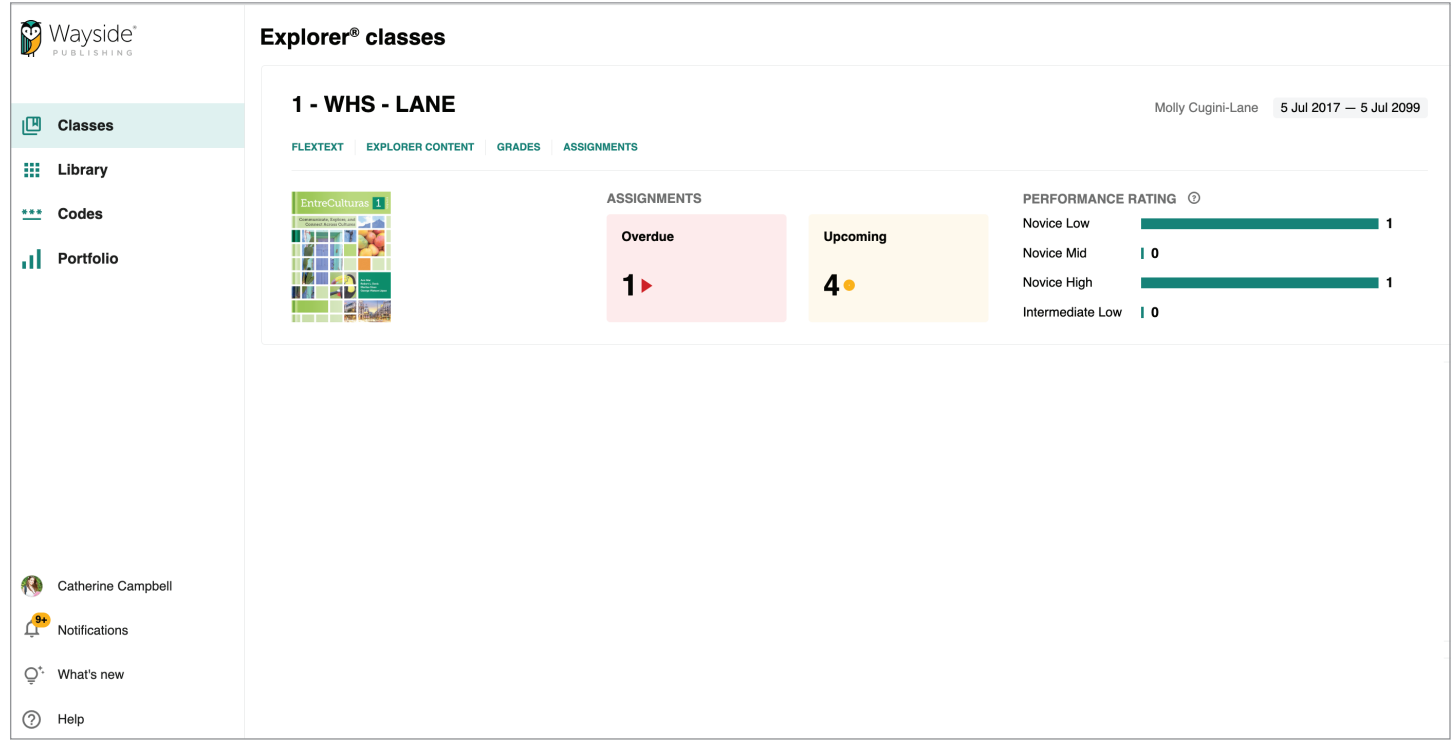

- Students have access to the student version of the Classes, Library, and Codes pages.
- Students do not have access to Learning Tools.
- Students only see the Explorer® class(es) in which they are enrolled.
- Students can directly access their integrated Portfolio and view progress through the Portfolio page.
- Students receive notifications about assignment due dates, task evaluation status, and other classrelated information on the Notifications page.
- Student-focused video tutorials are available in the Help menu.

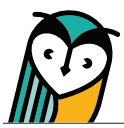

# Explorer® Class Dashboard – Student Overview

The student version of the Explorer® class dashboard is where students can access an Explorer® class, view assignment data, and get performance rating totals.

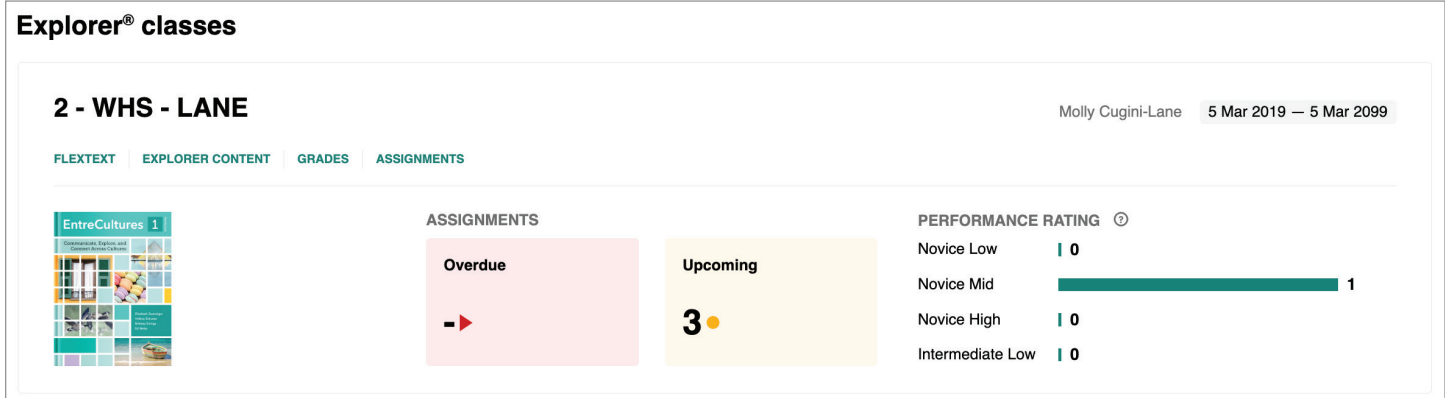

- The quick links will take students directly into an area of an Explorer® class. Inside an Explorer® class, they can access the Student Edition of FlexText®, engage with content and activities, monitor their progress, and view assignments.
- The Assignments data area shows a student how many of their assignments are overdue or need grading.
- If performance ratings are added to select task activity types in select text series, the Performance Rating table will display the total number of their individual evaluated task activities per performance rating category.